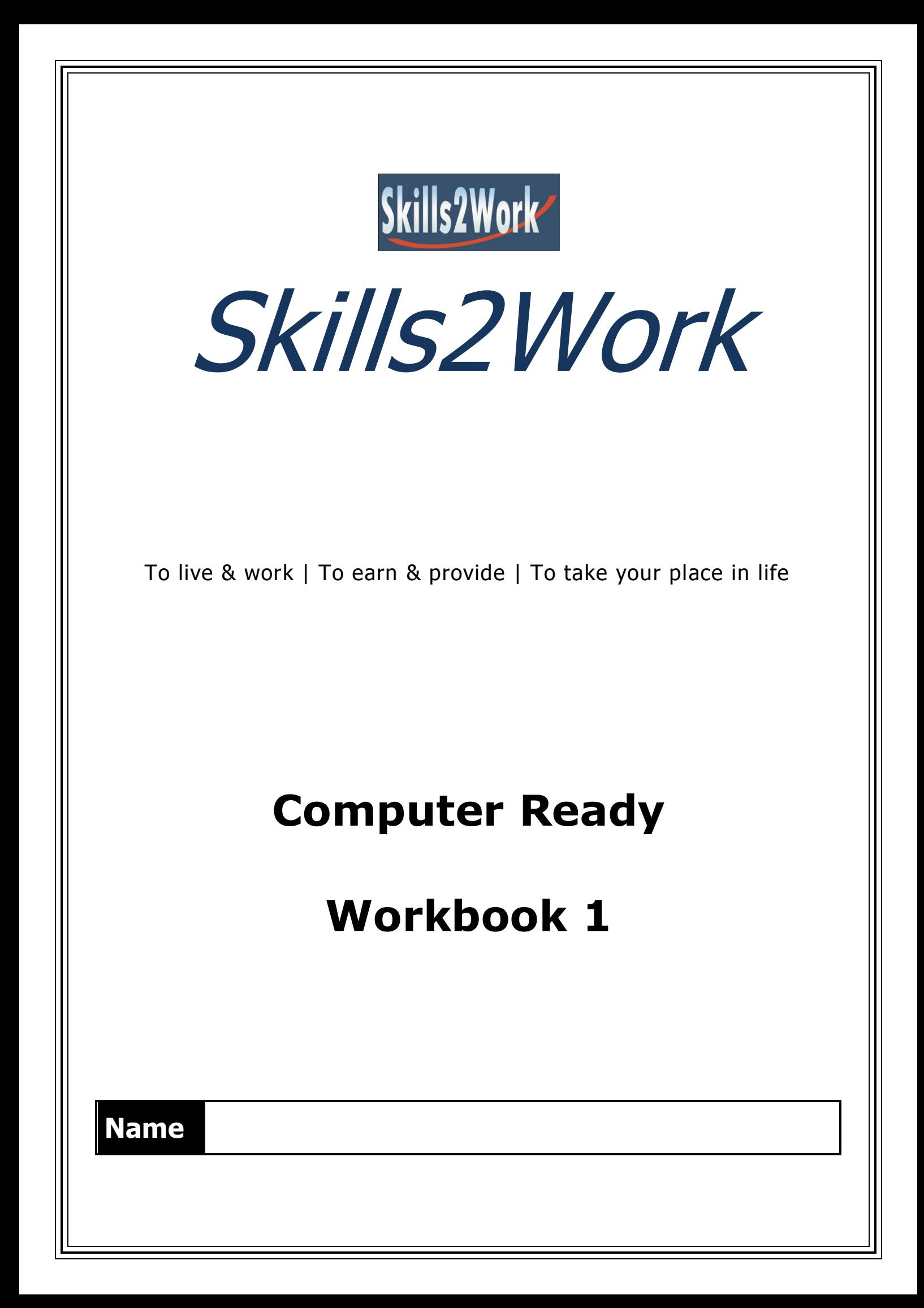

# **Table of Contents**

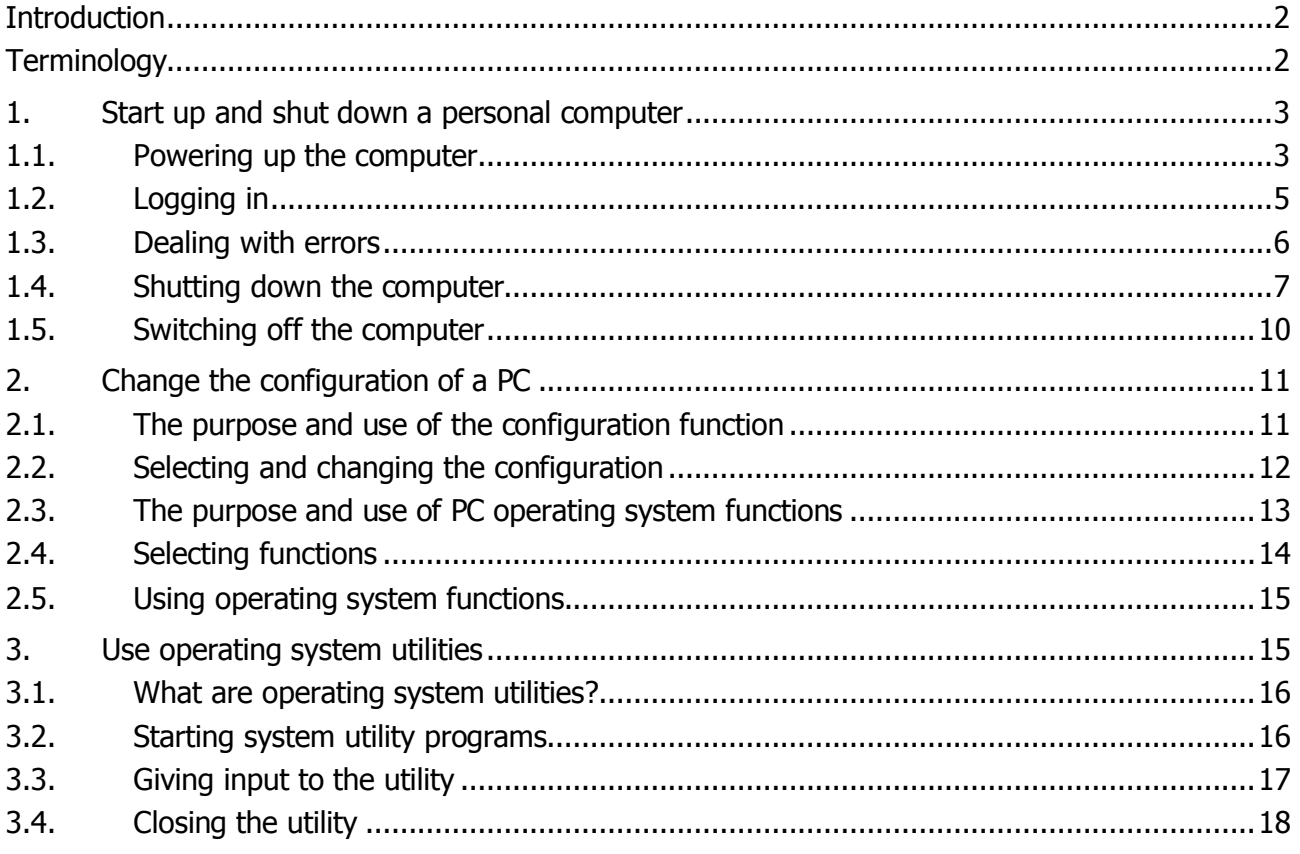

<span id="page-2-1"></span><span id="page-2-0"></span>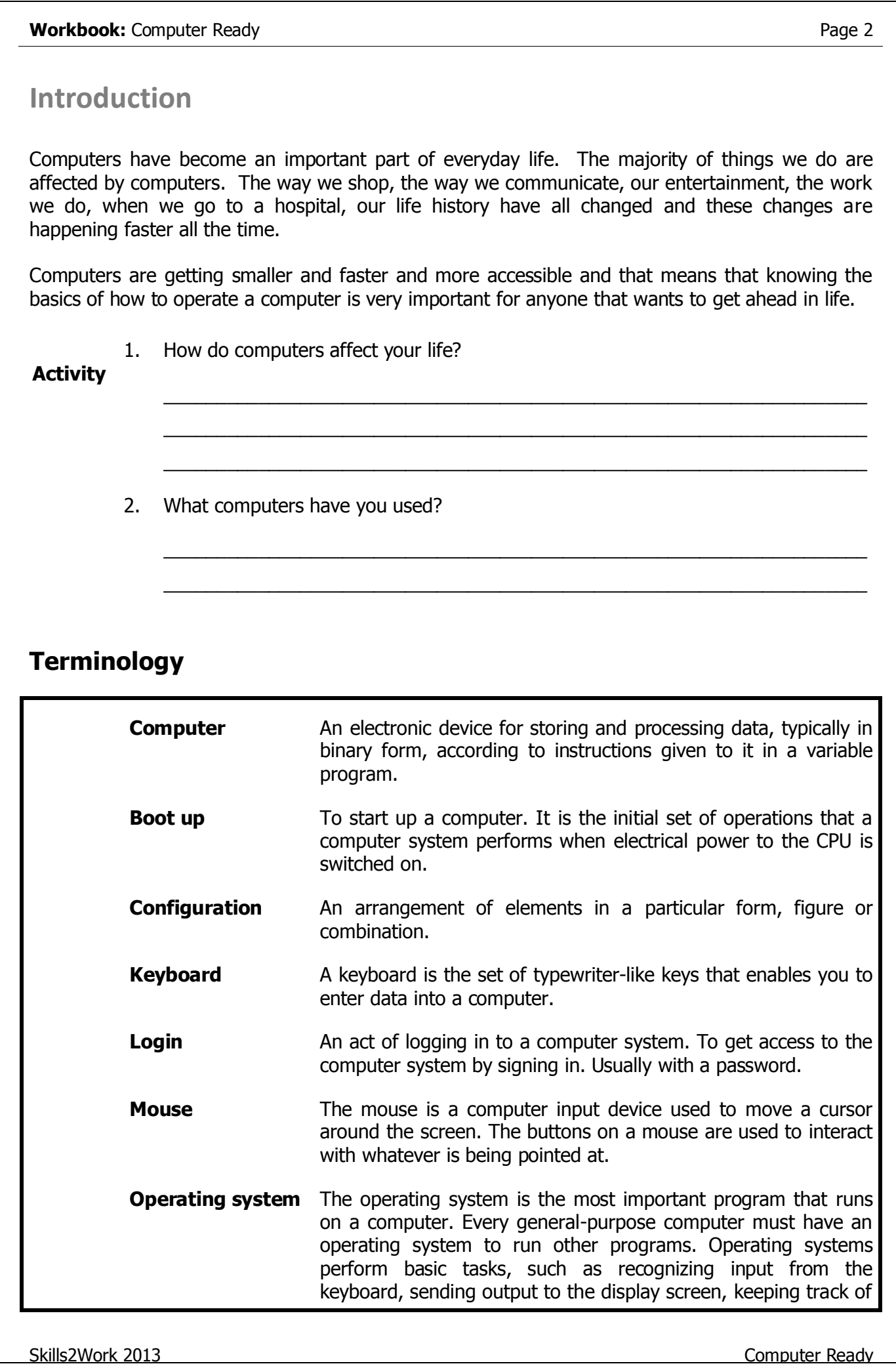

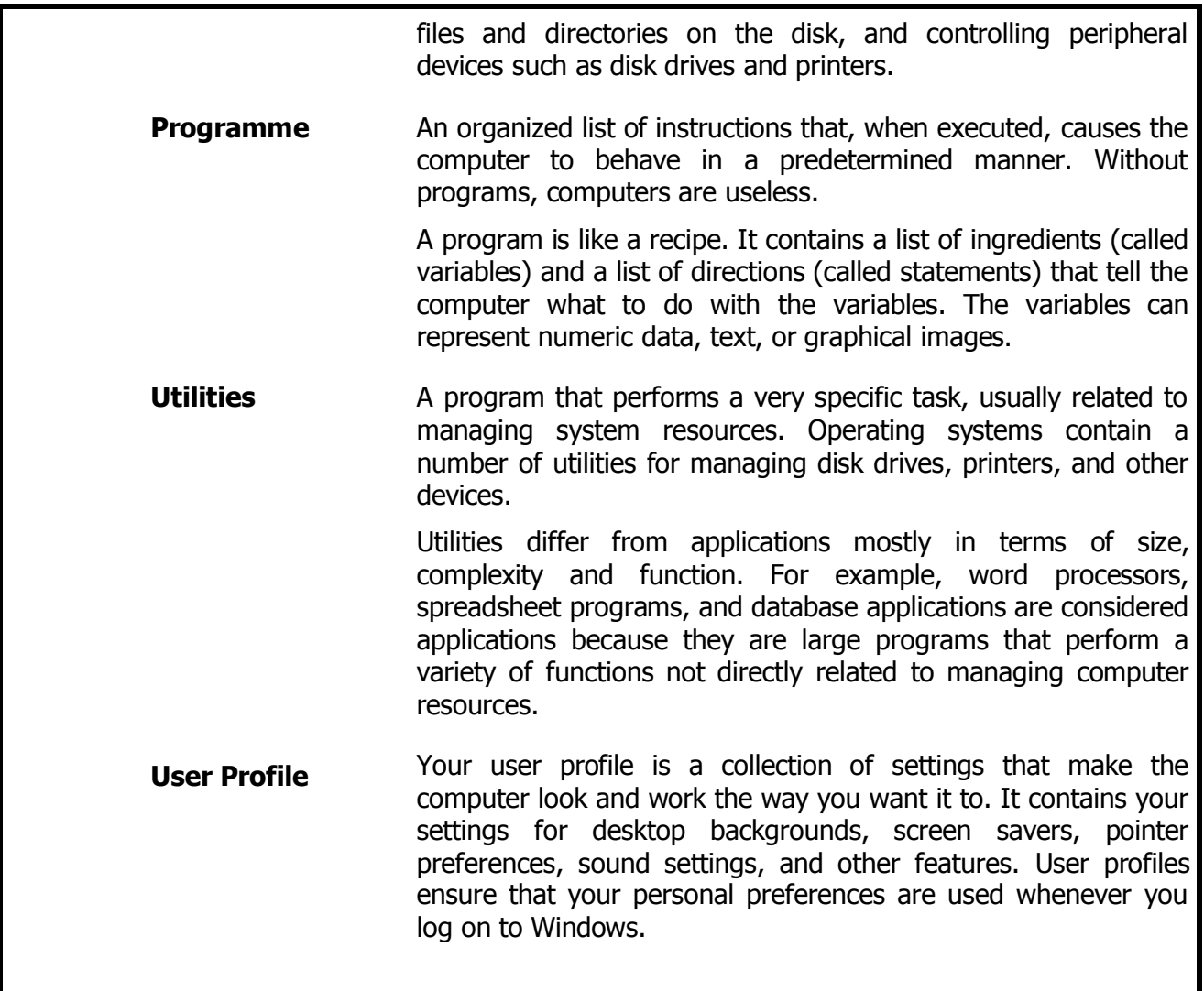

# <span id="page-3-0"></span>**1. Start up and shut down a personal computer**

Reference: SO 1

At the end of this module you will be able to:

- $\boxtimes$  Boot up a computer
- $\boxtimes$  Log into a computer or programme
- $\boxtimes$  Deal with errors when booting up or logging into a computer

# <span id="page-3-1"></span>**1.1. Powering up the computer**

Reference: SO 1/AC 1, 3 & 7

When your computer completes its startup routine, called booting, you will find yourself looking at a screen displaying the Windows interface. This means what you see and interact with. The Desktop and the Taskbar are the two main parts of the interface.

## **1.1.1. Booting Up**

### **What happens next?**

As the computer boots, it checks itself out. The hard drive spins up to working speed. The power supply fan comes on. The cooling fan for the CPU starts blowing. Other gizmos attached to the computer may power up and make noises, too, like a floppy drive, printer, or scanner.

You should see some text on the screen as this happens. First the BIOS checks the memory and looks for hardware parts. Programs that run at startup may print messages to the screen. Hopefully they just say that all is OK.

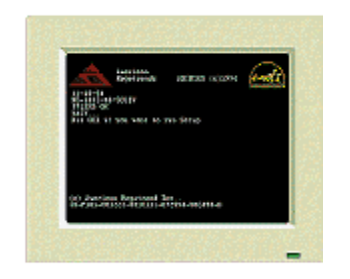

Then you will see the Windows start-up screen. This picture is different for each version of Windows. There may be different words below the Windows text, depending on what other Microsoft products you have installed.

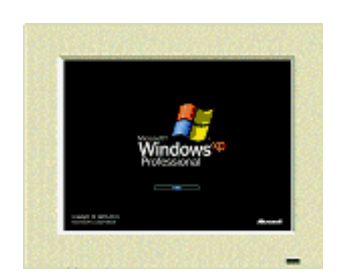

In any version of Windows, you may see a login dialog or a Welcome screen that asks for your user name and password.

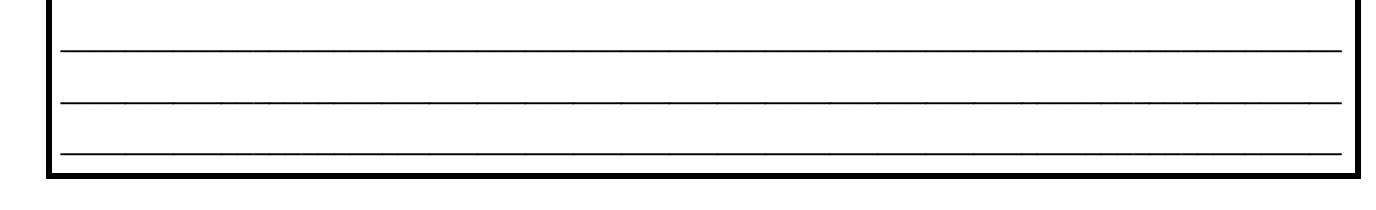

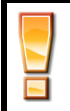

**Powering up a computer is also called 'booting up'. When we restart a computer it is called 'rebooting'.**

### **What is a non-standard start-up?**

A non-standard start-up is when you interrupt normal boot sequence of a computer.

#### **When do we use a non-standard start-up?**

#### **EXAMPLE 1: Start up in Safe mode**

(press F8 continuously on start-up and then select safe Mode)

A specific way for the Windows operating system to load when there is a system-critical problem interfering with the normal operation of Windows. Safe mode allows the user to troubleshoot the operating system to determine what is not functioning properly. For example, adding new software or drivers for a hardware device to the system can cause conflicts with existing programs. Safe mode is a way to find out what the problem is. In Safe mode, the only start-up programs that are loaded are the operating system and drivers for the mouse, keyboard and standard VGA display modes.

### **EXAMPLE 2: BIOS or CMOS Setup.**

(Press Delete or (Dell = F1, IBM = F2, ESC, and  $HP = F10$ ) continuously on start-up)

The **Basic Input/Output System (BIOS)**, also known as the **system BIOS** or **[ROM](https://en.wikipedia.org/wiki/Read-only_memory) BIOS.** CMOS is not part of your Operating System. This is a Low Power Circuit that maintains basic computer configurations when the system is powered off. Commonly we refer to a CMOS Battery which should last for about 10 years in a computer. The fundamental purposes of the BIOS are to initialize and test the system hardware components, and to load a [bootloader](https://en.wikipedia.org/wiki/Bootloader) or an [operating system](https://en.wikipedia.org/wiki/Operating_system) from a mass memory device.

# <span id="page-5-0"></span>**1.2. Logging in**

Reference: SO 1/AC 4

### **Why do we login?**

We login to a computer to get access to the programs, utilities and our own personal files (i.e. photos / word documents / music files) that are stored on a computer.

#### **When do we login?**

We login to our user account when the computer starts up the operating system (i.e. Windows).

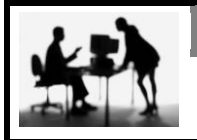

**Discussion Point**

When you use passwords and how do you choose them?

#### **When do we use passwords on computers?**

We use a password when we login to an account on a computer. Passwords provide the first line of defence against unauthorized access to your computer.

## **How do you choose a password?**

It is important to choose a strong password that other people can't guess and that you will remember. The stronger your password, the more protected your computer will be from hackers and malicious software.

## **What makes a password strong?**

A strong password should ideally contain the below:

- Should be at least eight characters long.
- Does not contain your user name, real name, or company name.
- Does not contain a complete word.
- Is significantly different from previous passwords.
- Contains characters from each of the following four categories:
	- $\circ$  Uppercase letters such as  $(A, B, C)$
	- $\circ$  Lowercase letters such as  $(a, b, c)$
	- $\circ$  Numbers such as  $(0, 1, 2, 3, 4, 5, 6, 7, 8, 9)$
	- Symbols found on the keyboard such as (` ~ ! @ # \$ % ^ & \* ( ) \_ + = { } [ ] \ | : ; "' < > , . ? /)

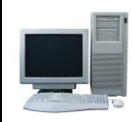

### **Put it into practice**

Login to your computer

**Notes** \_\_\_\_\_\_\_\_\_\_\_\_\_\_\_\_\_\_\_\_\_\_\_\_\_\_\_\_\_\_\_\_\_\_\_\_\_\_\_\_\_\_\_\_\_\_\_\_\_\_\_\_\_\_\_\_\_\_\_\_\_\_\_\_\_\_\_\_\_\_\_\_\_\_\_\_\_\_\_\_ \_\_\_\_\_\_\_\_\_\_\_\_\_\_\_\_\_\_\_\_\_\_\_\_\_\_\_\_\_\_\_\_\_\_\_\_\_\_\_\_\_\_\_\_\_\_\_\_\_\_\_\_\_\_\_\_\_\_\_\_\_\_\_\_\_\_\_\_\_\_\_\_\_\_\_\_\_\_\_\_ \_\_\_\_\_\_\_\_\_\_\_\_\_\_\_\_\_\_\_\_\_\_\_\_\_\_\_\_\_\_\_\_\_\_\_\_\_\_\_\_\_\_\_\_\_\_\_\_\_\_\_\_\_\_\_\_\_\_\_\_\_\_\_\_\_\_\_\_\_\_\_\_\_\_\_\_\_\_\_\_

# <span id="page-6-0"></span>**1.3. Dealing with errors**

Reference: SO 1/AC 2

### **What errors occur when booting up or logging in?**

### **Disk boot failure:**

(Error Message: Disk Boot failure-insert system disk and press enter): this message indicate that there is hard-drive failure. Set BIOS setup to default and save the settings.

### **Disk controller error:**

The cause of this problem may be an error in the instruction being sent from the BIOS to a hardware component (e.g., keyboard failures), or an incompatible device driver. These types of problems can usually be resolved by clearing the error message and then installing updated firmware for a critical component.

### **Non-System Disk Error:**

Remove the non-system disk from the computer, ei. Disconnect any USB or 1394 (Firewire) devices that are attached to the computer.

- Remove any CD and DVD discs from the drives.
- If your computer has a floppy disk drive, remove any floppy disks from the drive.
- Press and hold the Power button for **5 Seconds** to turn off the PC. Then, press and release the Power button to turn on the PC.

# <span id="page-7-0"></span>**1.4. Shutting down the computer**

While recent versions of Windows are even more forgiving of mistakes than previous versions, it is still quite possible to destroy your hard work, without much effort. One error that is common to newcomers is turning off the computer without saving your documents and closing the applications. That power switch can be dangerous to your work! This section will show you how to shut down the computer correctly.

### **1.4.1. Options for quitting what you are doing**

Recent versions of Windows have several choices besides just turning off the computer. Which choices you see will depend on the version of Windows and sometimes on whether the computer is a laptop or not.

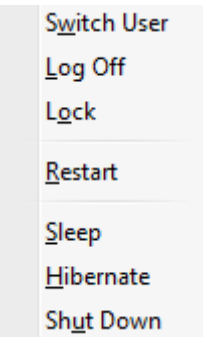

**Switch user -** Lets you switch to a different user account without closing down the open programs. The computer is, of course, left turned on. When you switch back to the original user, all of the programs appear just the way they were before you switched users.

**Log off** - Leaves the computer on but closes any open programs and returns you to the logon screen. This is useful when the computer is part of a network or there are several user accounts.

**Lock -** Lets you keep others from using your computer while it is still on. You must re-enter your password to unlock the computer. This feature is primarily available on network computers but can be enabled for stand-alone computers.

**Restart** - Closes documents and applications and shuts down the computer, but immediately restarts it. This is useful when installing software that requires a restart to finish the installation.

Also, a restart can often fix a computer that is behaving oddly. Sometimes a restart is not enough rest/cool down. You might need to shut down the computer and let it sit there and cool off for a half hour or so. (If a long rest cures a problem for a while, you need to figure out what is wrong before it gets worse and worse! A dead fan inside the case or an accumulation of dust in there are prime suspects.)

**Shut down -** Closes all your programs and turns off the computer. Most programs will prompt you to save any unsaved documents as part of the shut down process.

**Install updates and shut down -** When one or more updates have been downloaded but not installed yet, the next time you shut down or restart the computer, the update(s) will be installed before the computer is shut down. How long the installation will take depends on the size and complexity of the updates. It can add several minutes to the shut down process AND to the next start up. You may or may not see a message about the installation during shut down. You should see a screen tip about a successful installation when you start up again.

## **1.4.2. Low-Power Modes**

When you are not going to work for a while, you can save electricity and battery charge by putting the computer into a low-power mode. This is especially useful for laptops that are running on battery power.

Which choices you have will depend on your version of Windows and on what modes your computer can use. The modes are different in how fast the computer returns to normal and in what happens if power is lost while in the low power state.

**Sleep/Stand by -** Saves your work to memory and puts the computer into a low-power state. If the computer loses power while asleep, the changes saved only to memory are lost. Waking up from Sleep or Stand By mode is quick.

**Hibernate -** Saves your work to memory and to the hard disk and then puts the computer into a lower-power state than Stand by does. If the computer loses power while in hibernate mode, your recent work is not lost. Waking up from Hibernation is slower than from Sleep/Stand By.

**Windows Hybrid Sleep -** In Windows, on some computers, sleep combines features of stand by and hibernate. Open documents are saved to memory and to the hard disk.

Reference: SO 1/AC 5 & 8

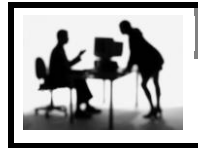

**Discussion Point**

What are the different ways we can use to shut down a computer?

\_\_\_\_\_\_\_\_\_\_\_\_\_\_\_\_\_\_\_\_\_\_\_\_\_\_\_\_\_\_\_\_\_\_\_\_\_\_\_\_\_\_\_\_\_\_\_\_\_\_\_\_\_\_\_\_\_\_\_\_\_\_\_\_\_\_\_\_\_\_\_\_\_\_\_\_\_\_\_\_

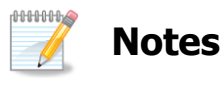

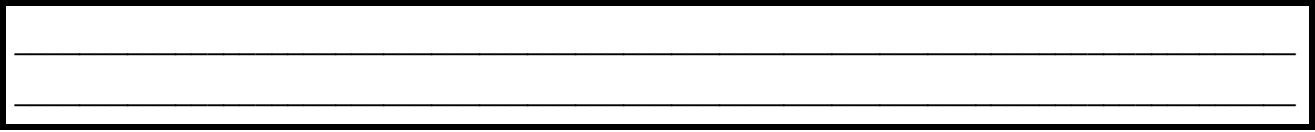

### **Why do we shut down our computer?**

When you're done using your computer, it's important to turn it off properly—not only to save energy, but also to ensure that your computer is more secure.

### **1.4.3. Keyboard method to Shut Down:**

### **Open Start menu:**

While holding down the CTRL key (on the bottom left of your keyboard or below the ENTER key), press the ESC key at the top left of the keyboard.

OR

 $\sim$ 

Press the key with the Windows logo **44** if your keyboard has one.

The Start menu pops up. The Start menu on your machine may look a little different.

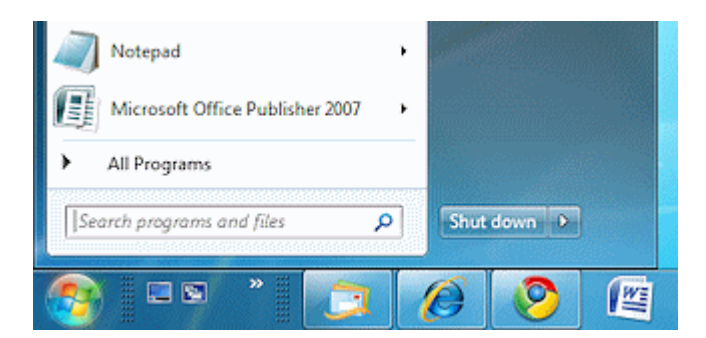

Press the right arrow key until a menu of choices opens. (Yes, it's easier to get there with the mouse. We are practicing keyboard methods right now!)

#### **Icons on the Power button**

By default, the power button on the Start menu in Windows Vista puts the computer into Sleep mode. In Windows 7 the default is Shut Down. You can change that in the Power Options dialog on the Control Panel. The button has a different icon on it for each of the settings possible:

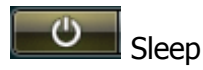

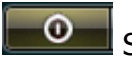

Shut down

œ Install updates and then shut down - Shows only when an update requires a restart to complete the installation. The shut down and start up processes may take a lot longer than usual.

### **Select a shut down option:**

For Windows 7: Press the left arrow key to return to the Shut Down button. Then press Enter.

**Wait for a while.** The computer may take some time to shut down all the open applications and background processes. Not all of them have buttons on the Taskbar, so you may not even know that they are running. You will be prompted to save any documents that have not been saved yet.

You will eventually see a screen that says something about waiting while the computer shuts down or a screen listing the open programs that must be closed first. Most recent computers will automatically go ahead and turn the power off once all the processes are shut down.

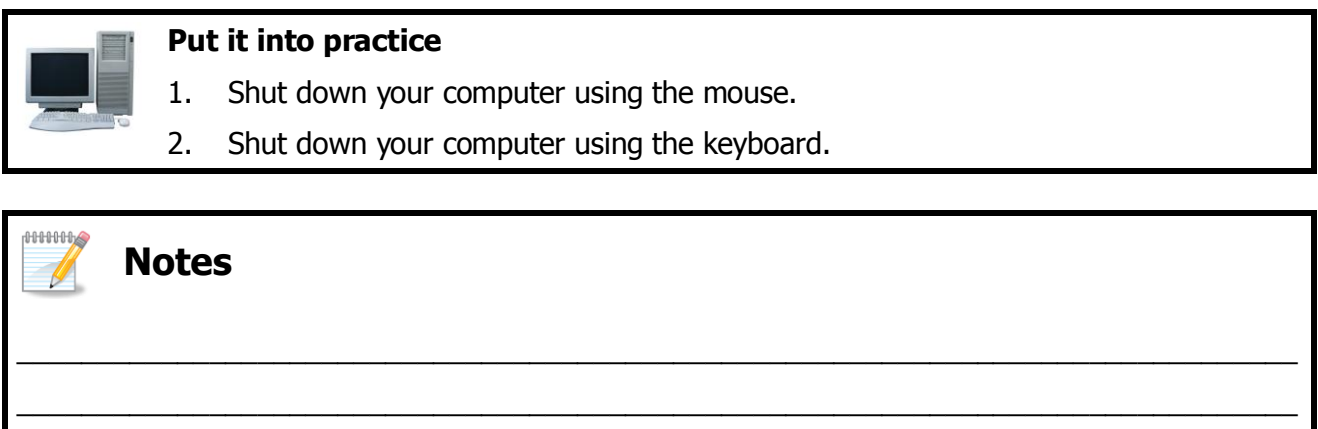

\_\_\_\_\_\_\_\_\_\_\_\_\_\_\_\_\_\_\_\_\_\_\_\_\_\_\_\_\_\_\_\_\_\_\_\_\_\_\_\_\_\_\_\_\_\_\_\_\_\_\_\_\_\_\_\_\_\_\_\_\_\_\_\_\_\_\_\_\_\_\_\_\_\_\_\_\_\_\_\_

#### **What is a non-standard shut down?**

A non-standard shutdown is when you shutdown computer by pressing and holding shutdown.

#### **When do we use a non-standard shut down?**

When the computer crashes and stops working then you need to sometimes switch it off by a nonstandard shutdown. You will then usually boot it up in safe mode to try fix the problem.

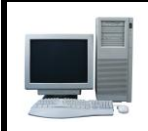

### **Put it into practice**

Shut down your computer using 1 of the non-standard methods.

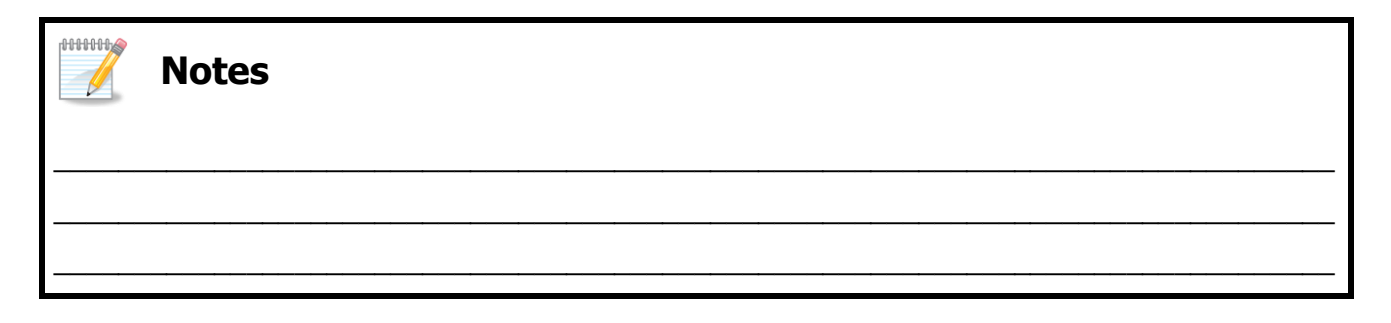

# <span id="page-10-0"></span>**1.5. Switching off the computer**

Reference: SO 1/AC 6

Shutting down your computer correctly will ensure that your files are saved properly and it will allow your computer to start up quicker next time you turn it on. Switching off a computer at the switch or plug can be risky as you are not giving it the time to switch off properly and save your information.

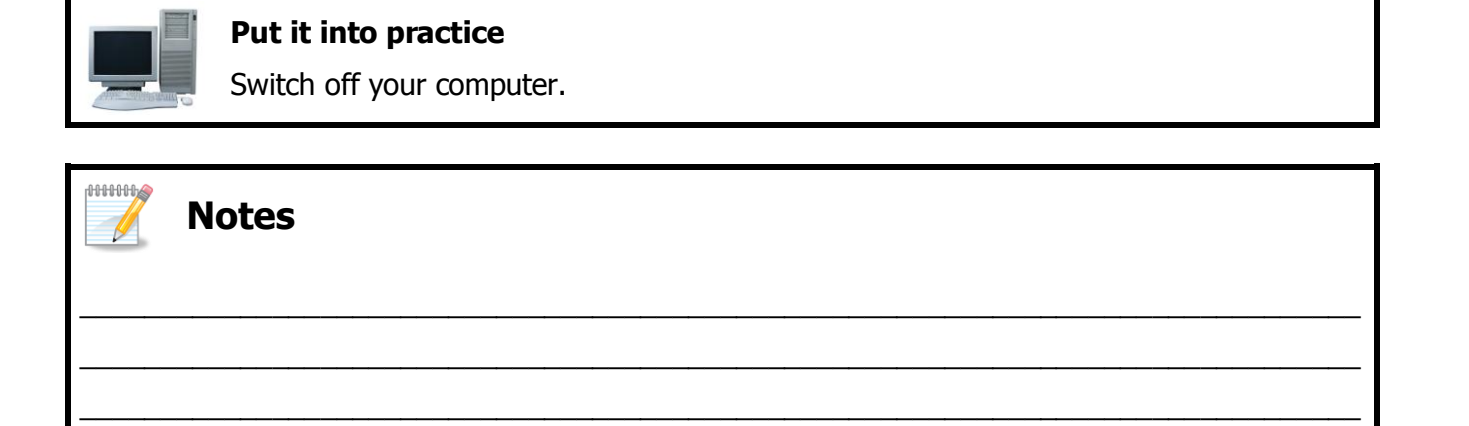

<span id="page-11-0"></span>**2. Change the configuration of a PC**

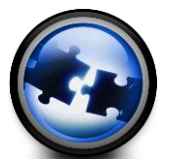

At the end of this module you will:

- $\boxtimes$  Understand the purpose and use of the configuration of various functions of a PC
- $\boxtimes$  Select and change the configuration of a PC

# <span id="page-11-1"></span>**2.1. The purpose and use of the configuration function**

Reference: SO 2/AC 1

Reference: SO 2

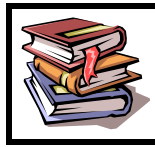

### **Configuration**

An arrangement of elements in a particular form, figure or combination.

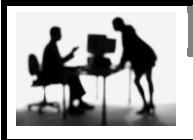

### **Discussion Point**

Why would you change the configuration of a PC?

When working with a personal computer you can change the configuration of the following:

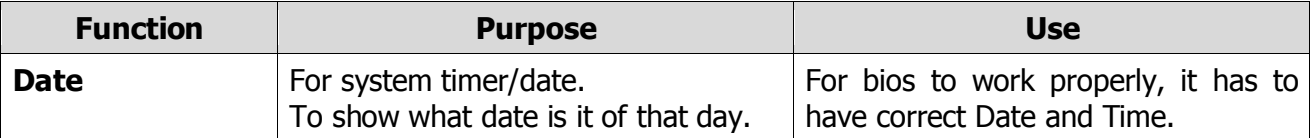

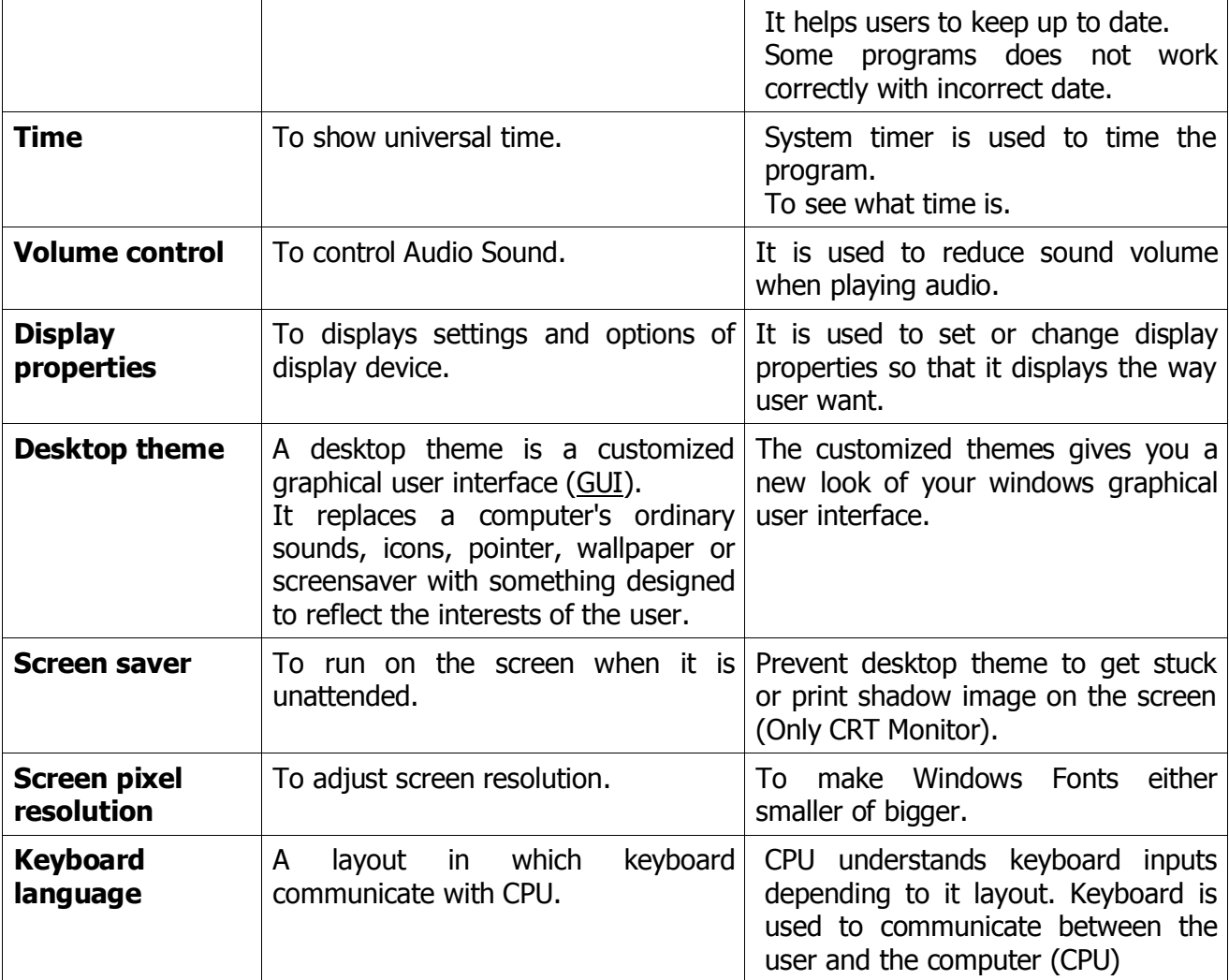

# <span id="page-12-0"></span>**2.2. Selecting and changing the configuration**

Reference: SO 2/AC 2 to 4

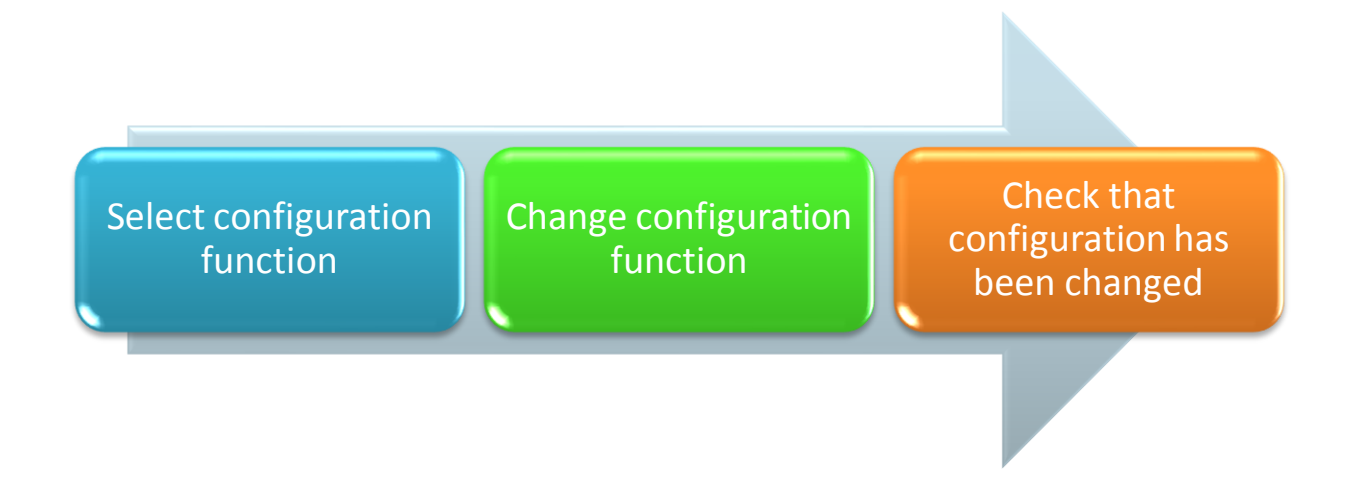

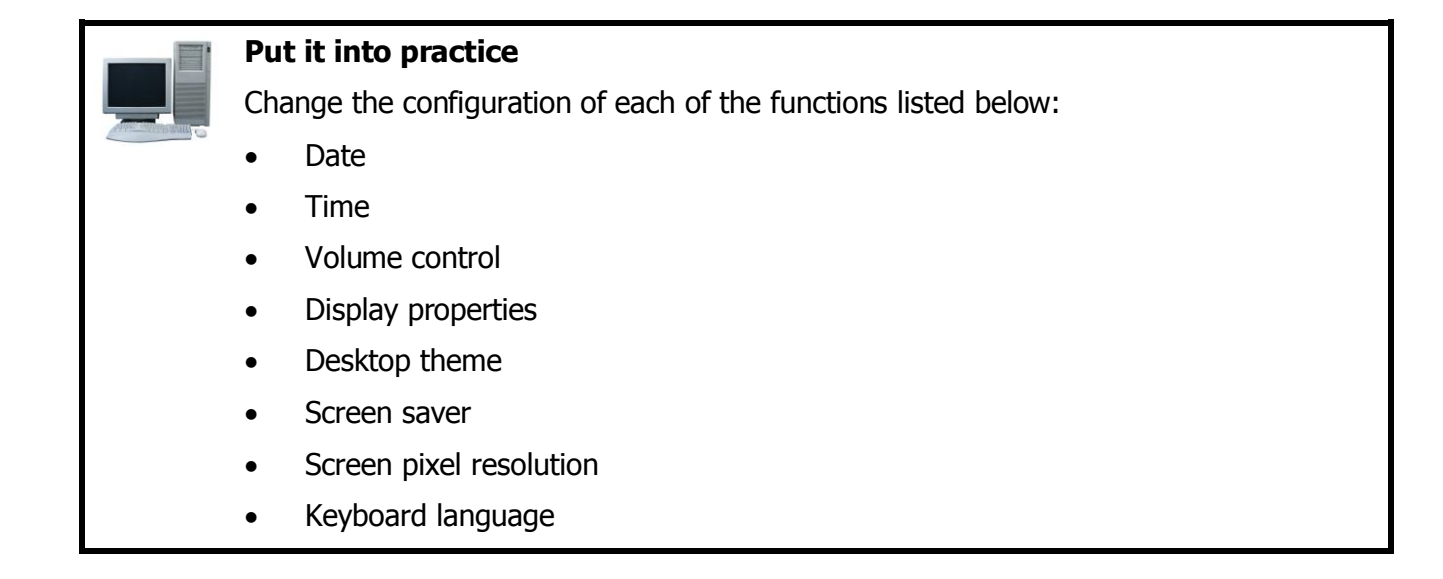

## **Note: Need to do at least 2**

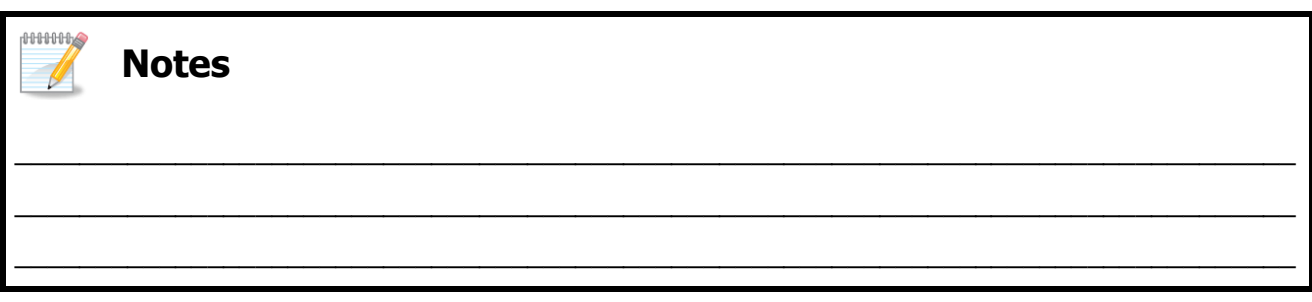

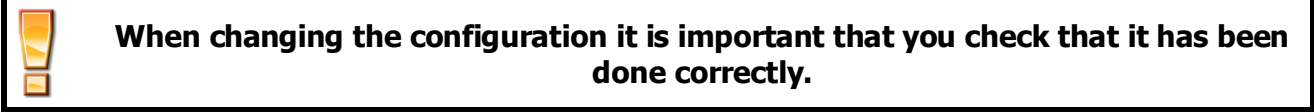

Use PC operating system functions

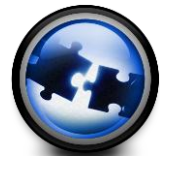

At the end of this module you will:

- $\boxtimes$  Understand the purpose and use of various PC operating system functions
- $\boxtimes$  Be able to select various PC operating system functions
- $\boxtimes$  Be able to use various PC operating system functions

# <span id="page-13-0"></span>**2.3. The purpose and use of PC operating system functions**

The four basic functions of a computer are input, processing, output and storage. Input is the information which is entered into the computer. Processing is performing operations on or manipulating data. Output is the result of the data processing. Storage refers to devices that can retain the data when the computer is deactivated.

Reference: SO 3/AC 1

Reference: SO 3

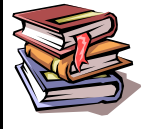

### **Operating system**

The operating system is the most important program that runs on a computer. Every general-purpose computer must have an operating system to run other programs. Operating systems perform basic tasks, such as recognizing input from the keyboard, sending output to the display screen, keeping track of files and directories on the disk, and controlling peripheral devices such as disk drives and printers.

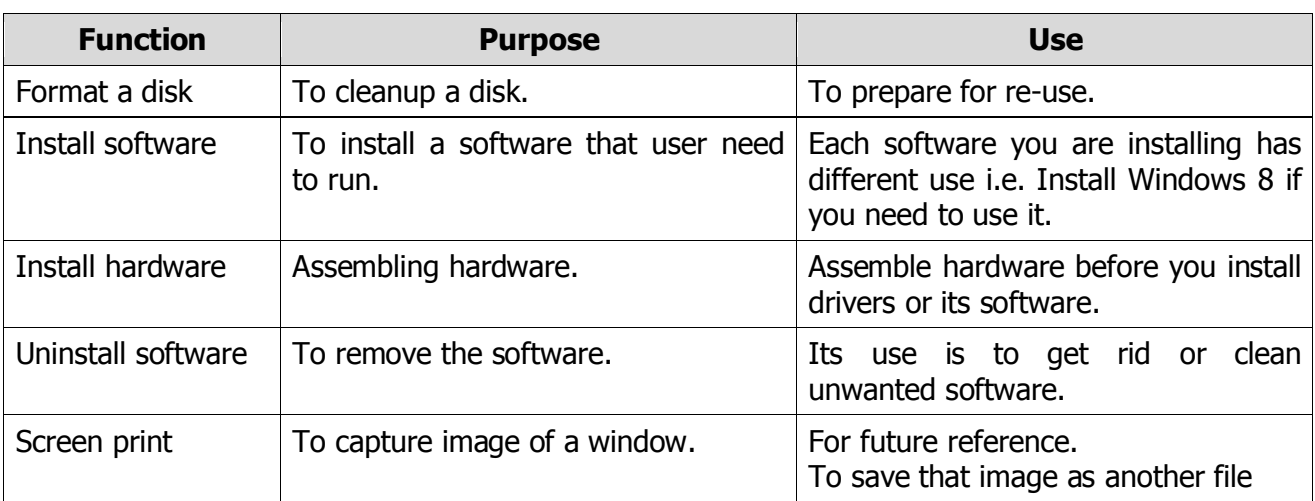

# <span id="page-14-0"></span>**2.4. Selecting functions**

Reference: SO 3/AC 2

### **To select functions you use the following process:**

Select the function either via the keyboard or using the control panel or main settings dialogue associated with the operating system. Alternatively, wait for the OS to prompt the user in response to a hardware change or device connection.

### **For example :**

### **Formatting a disk**

To Format a disk, the disk can be selected from the file explorer interface. Right clicking on the disk drive will launch a menu which includes the option to format that drive.

### **Installing software**

Inserting a disk with an autorun facility or double clicking on a downloaded executable file (.exe) will automatically prompt the user to begin the installation process.

### **Installing hardware**

The attachment of a new hardware device will be detected by most modern operating systems and a prompt will direct the user if an additional piece of software (called a driver) is required to allow the OS to communicate with the new device.

### **Uninstalling software**

Skills2Work 2013 Computer Ready

The control panel or main settings dialogue associated with the operating system provides the option to uninstall programs. Once this option is selected the user can select from the list of installed programs and begin the uninstall process.

### **Screen Print**

Screen print is another basic function which allows the user to capture the information currently displayed on the monitor as an image file. This can be instigated in response to keyboard input and the Print Screen function will be a standard function available via a keyboard key.

# <span id="page-15-0"></span>**2.5. Using operating system functions**

Reference: SO 3/AC 3 & 4

![](_page_15_Figure_6.jpeg)

### **Put it into practice**

Use the PC operating system functions listed below:

- Format a disk
- Install software
- Uninstall software
- Print screen (screen print)

### **Note: Need to use at least 3**

![](_page_15_Figure_14.jpeg)

# <span id="page-15-1"></span>**3. Use operating system utilities**

![](_page_15_Picture_16.jpeg)

At the end of this module you will:

- $\boxtimes$  Be able to start various system utility programs
- $\boxtimes$  Be able to input appropriate information into a utility program
- $\boxtimes$  Be able to close operating system utilities

Reference: SO 4

# <span id="page-16-0"></span>**3.1. What are operating system utilities?**

![](_page_16_Picture_3.jpeg)

### **Utilities**

Are programmes that perform very specific tasks, usually related to managing system resources. Operating systems contain a number of utilities for managing disk drives, printers, and other devices. Utilities differ from applications mostly in terms of size, complexity and function. For example, word processors, spreadsheet programs, and database applications are considered applications because they are large programs that perform a variety of functions not directly related to managing computer resources.

![](_page_16_Picture_196.jpeg)

# <span id="page-16-1"></span>**3.2. Starting system utility programs**

Reference: SO 4/AC 1

![](_page_16_Picture_9.jpeg)

### **Put it into practice**

Start the system utility programs listed below:

- **Diskcopy**
- **Scandisk**
- Recycle bin
- **Calculator**
- File editor

provided by

**Notes**

When using a utility it is important to understand what you are trying to achieve. Computers work on a principle known as GIGO – 'Garbage In Garbage Out'. This means that if you put the wrong information into a computer you cannot expect to get the correct information out.

Garbage Out

\_\_\_\_\_\_\_\_\_\_\_\_\_\_\_\_\_\_\_\_\_\_\_\_\_\_\_\_\_\_\_\_\_\_\_\_\_\_\_\_\_\_\_\_\_\_\_\_\_\_\_\_\_\_\_\_\_\_\_\_\_\_\_\_\_\_\_\_\_\_\_\_\_\_\_\_\_\_\_\_ \_\_\_\_\_\_\_\_\_\_\_\_\_\_\_\_\_\_\_\_\_\_\_\_\_\_\_\_\_\_\_\_\_\_\_\_\_\_\_\_\_\_\_\_\_\_\_\_\_\_\_\_\_\_\_\_\_\_\_\_\_\_\_\_\_\_\_\_\_\_\_\_\_\_\_\_\_\_\_\_ \_\_\_\_\_\_\_\_\_\_\_\_\_\_\_\_\_\_\_\_\_\_\_\_\_\_\_\_\_\_\_\_\_\_\_\_\_\_\_\_\_\_\_\_\_\_\_\_\_\_\_\_\_\_\_\_\_\_\_\_\_\_\_\_\_\_\_\_\_\_\_\_\_\_\_\_\_\_\_\_

Garbage In

![](_page_17_Picture_4.jpeg)

### **Put it into practice**

<span id="page-17-0"></span>**3.3. Giving input to the utility**

Start the system utility programs listed below:

- **Diskcopy**
- **Scandisk**
- Recycle bin
- **Calculator**
- File editor

### **Note: Need to use at least 2**

![](_page_17_Figure_13.jpeg)

# <span id="page-18-0"></span>**3.4. Closing the utility**

Reference: SO 4/AC 4

![](_page_18_Picture_3.jpeg)

### **Put it into practice**

Close the utility you have been working on.

![](_page_18_Picture_6.jpeg)